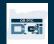

**Purpose:** This guide provides step-by-step instructions for providers using the fob device to record their time worked in OR PTC DCI.

**Outcome:** The provider has properly recorded their time entries in OR PTC DCI using a fob device. If followed correctly, all time entries will be EVV compliant.

#### Links:

Fob timesheets (optional): <u>English</u>, <u>Arabic – عربی, Farsi - فارسی, Khmer (Cambodian) - نو</u>ی, <u>Korean -한국어</u>, <u>Lao - ພາສາລາວ</u>,

<u>Nepali - नेपाली, Romanian – Română, Russian – Русский, Simplified Chinese 简体中文</u>, <u>Somali - Soomaali, Spanish – Español, Traditional Chinese 傳統漢語, Vietnamese - Tiếng Việt</u>

Fob timesheets are also available at your Local Office.

#### **Steps to complete process:**

| #  | Description                                                                                                    | Relevant Screenshot/Link                                                                                                    |
|----|----------------------------------------------------------------------------------------------------|----------------------------------------------------------------------------------------------------|
| 1. | At the start of your shift, write down the date and start time and then push the red power button on the fob.                  | Note: If multiple providers work for the same client, they will all use the same fob. Fobs are attached to the consumer and there can only be one fob attached to a consumer. |
| 2. | A six (6) digit fob code will display. Write this fob code down on your fob timesheet or wherever you are recording your time. | TTP 0200<br>E 475 301                                                                                                    |
| 3. | Repeat steps One (1) and Two (2) at the end of your shift.                                                                     |                                                                                                    |

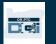

Having trouble? See Troubleshooting Tips at the end of this document.

Before the pay submission deadline for the two-week pay period, you must enter your shift information into the OR 4. PTC DCI Web Portal to be paid.

Open a web browser on a device with an internet connection. This would include any desktop or laptop computer, or smart device, like a tablet or smart phone.

Log into the OR PTC DCI Web Portal: orptc.dcisoftware.com

**5.** Click on "Add Entry"

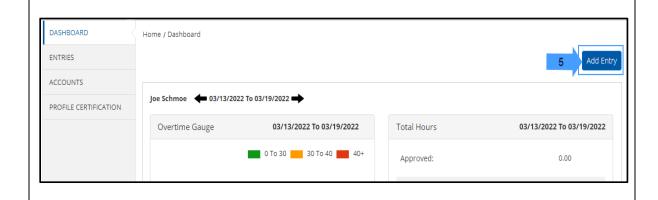

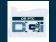

The "Add New Entry" form will display. Fill in the form as follows:

- **6.A Entry Type:** Auto displays "Punch"
- **6.B Employee Name:** Auto fills provider's

name

- **6.C Account Type:** select Hourly
- **6.D Client:** Type in your consumer's name and click on the name to fill
- **6.E Service Code**: Auto fills service code
- **6.F Service Date**: Enter date of shift
- **6.G** Remaining Balance: Displays remaining

authorized hours in the pay period

**Check In:** Enter the start time of your

**6.H** shift

**Check Out:** Enter the end time of your

**6.I** shift

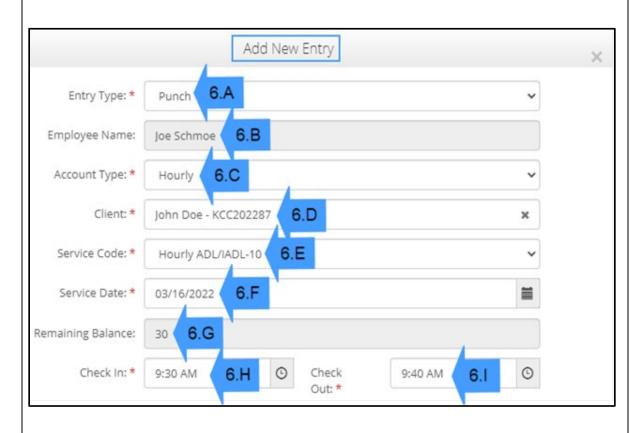

**Note:** The check in and check out field has a drop down menu that displays time on the half hour. To enter the exact time you started and ended your shift, place your cursor in the time field and delete the time that displays and type in your start and end times.

Remember to add AM or PM.

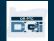

**6.J EVV Method:** Select 'Secure FOB'

**6.K** Start Token: Enter the fob code from the

start of your shift

**6.L End Token:** Enter the fob code from the

end of your shift

**6.M** | Check out Date: Auto fills date

Diagnotic Code: No action needed

**Notes:** Optional

**Attachment:** Optional

**6.N Statement:** Select the attestation check

box. By clicking this box you are

confirming "Time is correct. Falsifying

may be Medicaid Fraud"

The full attestation statement can be

seen on a splash screen upon login.

Click 'Save'

An alert will display "Are you sure you

want to add a new punch".

8. Click 'Yes'.

7.

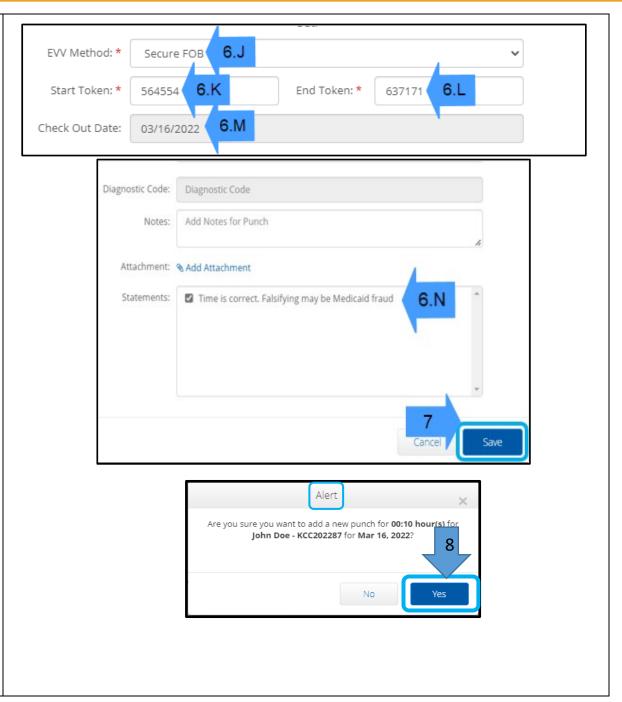

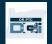

### **Troubleshooting:**

### I pressed the button, but the number disappeared before I could write it down!

The fob has a built-in timer. This displays on the left side of the numbers as a set of lines (see picture below). When the red button is pushed, the timer displays, and the lines will disappear as time runs out. If you push the red start button

and there are only one or two lines, let the timer run out and the display go blank. Push the red start button again and a new code will display with more time for you to write down the code.

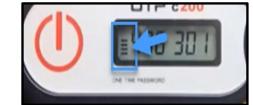

#### I accidentally pressed the button more than once!

If you press the button again, a new fob code will display. Previously displayed fob codes will not show again once they disappear. Write down the new fob code that displays.

#### I entered all of my data into the "Add New Entry" window, and it says the tokens don't match!

It's possible you wrote down the wrong fob code or you have entered the time incorrectly. The form displays time in half hour (30 minute) time frames. Place your curser in the check in and check out box delete the time displayed and enter the exact time you clocked in and out, remember to add AM or PM after the time. (*Example 1:16 pm*)

If that does not work, change "EVV Method" from "Secure FOB" to "Portal Signoff" to create a historical punch.

#### I followed the troubleshooting steps and I am still having issues with the fob!

Please bring the fob to your Local Office for support. They will check the fob to see if it is working right and will get you a replacement if needed.